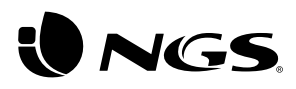

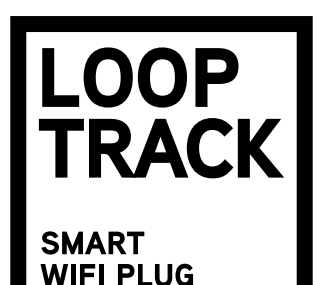

ENGLISH I FRANÇAIS I ESPAÑOL I DEUTSCH I ITALIANO I PORTUGUÊS POLSKI I NEDERLANDS I ČEŠTINA I SLOVENČINA I ΕΛΛΗΝΙΚΑ

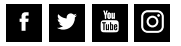

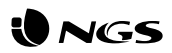

## Layout of NGS LOOP TRACK Install the NGS Orb app

- • You can find the NGS Orb \* app in the Apple Store and Google Play, or simply by scanning the QR code on the side of the packaging.
- Log in or sign up and follow the steps that appear on the screen.

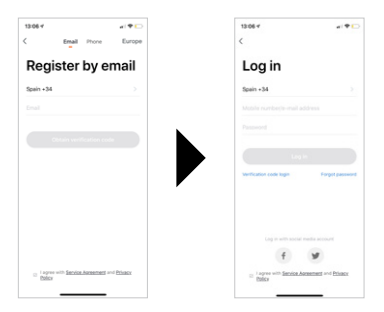

• If you sign up via Facebook or Twitter, you must register your phone number and reset the password in order to avoid incompatibilities when syncing accounts with Amazon Alexa / Google Home.

\* The NGS Orb app for mobile devices is free of charge and compatible with iOS 8.0 and Android 4.4 or higher.

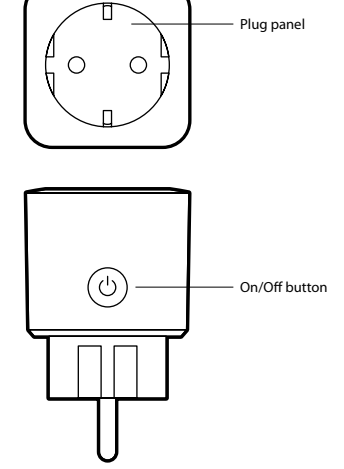

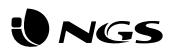

## **Connecting the NGS LOOP TRACK smart plug (easy mode)**

- • Connect the smart plug to the power, open the NGS Orb app on your mobile device and select"Add devices (+)", located in the upper right corner.
- • Select the desired product category and verify that the light indicator flashes quickly. If you need help, select "View help" in the app. \*
- • Choose the local WiFi signal and enter your password to confirm the network. Make sure you are using a 2.4GHz network signal.
- • Wait until it is correctly synced and then rename your NGS device. \*\*

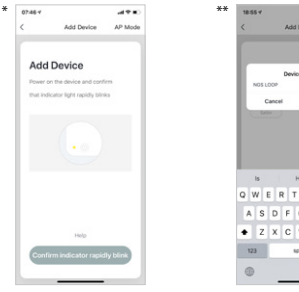

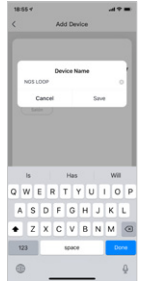

## **Connecting the NGS LOOP TRACK smart plug in AP mode**

- • When the plug button light flashes quickly, you must press the power button for 5 seconds until it flashes slowly, this will change to the AP configuration mode.
- Follow the steps indicated on your device to set it up in this mode.
- • Wait for it to sync correctly and then select"Confirm".

## **USER'S MANUAL**

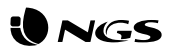

## **Functions of the NGS LOOP TRACK smart plug inside the App**

## **• Plugs**

Plugs can be switched on/off from anywhere, as long as there is a stable Internet connection on the mobile device and the plugs.

### **• Settings**

You will see a pencil icon in the top right, select it and enter the smart plug settings. Within these settings, you can modify the device name or the room where you have placed it, check the Internet connection and even control it with a smart speaker that features Amazon Alexa or Google Assistant technology (NGS also manufactures speakers compatible with this product). There are further options in the app itself. To clear the NGS LOOP TRACK plug, you must select this option at the<br>and of the same menu. \*

#### **• Consumption**

See the detailed electrical consumption of all the devices connected to the smart plug. \*\*

### **• Time remaining**

You can set a countdown so that the NGS smart plug turns on/off after a while.

#### **• Programming**

Program the on/off of the NGS smart plug and repeat the action as many times as you wish. \*\*\*

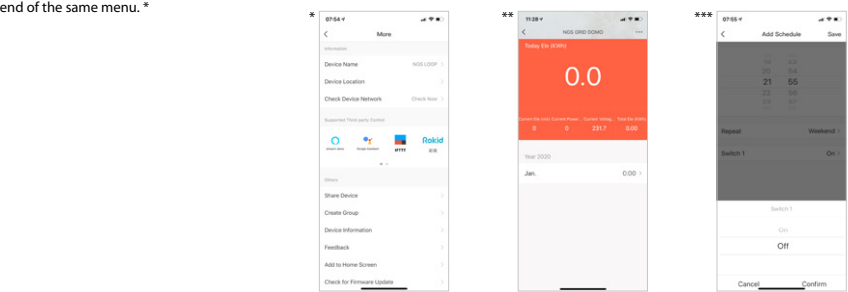

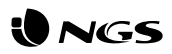

## **Functions of the NGS Orb app Specificacions**

### **• Main menu**

On the main menu you can change the management of one home to another, see temperature details, view shortcuts of scenes that you have previously created and even control/add other NGS devices linked to the same account.

#### **• Scenes**

You can create scenes with various devices, using the commands you want.

#### **• Automatic mode**

Create automatic processes to turn your devices on/off at a specific time every day.

### **• Profile**

Within the profile you can modify your personal details and the settings of your home. You can also add a new home with new smart devices and control them all from the same smartphone.

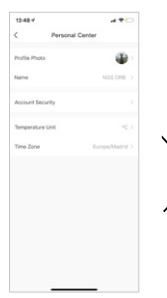

- • Controlled through the application or voice assistant from Amazon and Google
- • Connectivity: IEEE 802.11b / g / n 2.4GHz
- • Nominal voltage: 100-240V AC 50 / 60Hz
- • Rated current: 16A (max.)
- • Maximum total power output: 3680W

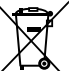

If at any time in the future you should need to dispose of this product please note that:

Waste electrical products should not be disposed of with household waste. Please recycle where facilities exist.

Check with your Local Authority or retailer for recycling advice.

(Waste Electrical and Electronic Equipment Directive)

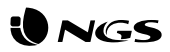

# Schéma de prise intelligente **Installez l'application NGS Orb**<br>NGS LOOP TRACK

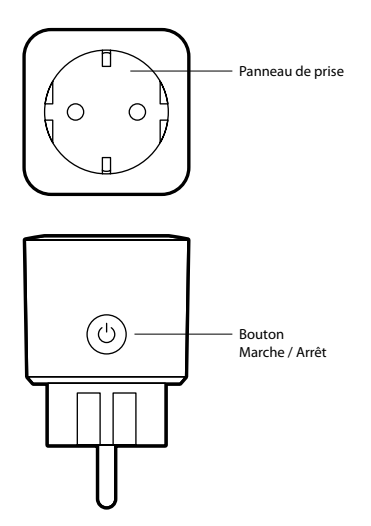

- Vous pourrez trouver l'application « NGS Orb » \* dans l'Apple Store, Google Play ou numérisez tout simplement le code QR qui se trouve sur le côté de l'emballage.
- Connectez-vous ou inscrivez-vous et, suivez les étapes qui apparaissent à l'écran.

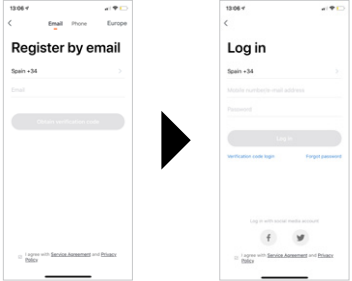

• Si vous vous inscrivez avec Facebook ou Twitter, vous devrez enregistrer votre numéro de téléphone et réinitialiser le mot de passe, afin d'éviter toute incompatibilité lors de la synchronisation des comptes à Amazon Alexa / Google Home.

\* L'application pour appareils mobiles « NGS Orb » est gratuite et compatible avec la version iOS8.0 et Android 4.4 ou supérieur.

## **MANUEL DE L'UTILISATEUR**

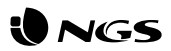

## **Connexion de la prise intelligente NGS LOOP TRACK (mode facile)**

- • Connectez la prise intelligente à l'alimentation, ouvrez l'application « NGS Orb » sur votre appareil mobile et sélectionnez « ajouter des appareils (+) » situé en haut à droite.
- • Sélectionnez la catégorie de produit souhaitée et vérifiez que le voyant clignote rapidement. Si vous avez besoin d'aide, sélectionnez « voir aide » dans l'application. \*
- Choisissez le signal WiFi local et entrez votre mot de passe pour confirmer le réseau. Assurez-vous que vous utilisez un signal réseau de 2,4 GHz.
- Attendez jusqu'à ce que la synchronisation soit correctement effectuée et renommez votre appareil NGS. \*\*

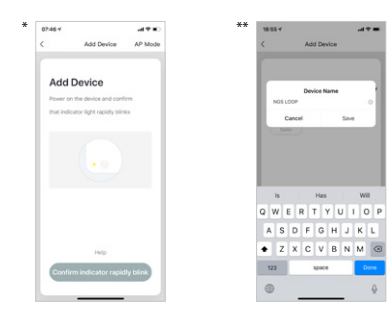

## **Connexion de la prise intelligente NGS LOOP TRACK en mode AP**

- Lorsque le voyant du bouton de prise clignote rapidement, vous devez appuyer sur le bouton d'alimentation pendant 5 secondes jusqu'à ce qu'il clignote lentement, le mode de configuration du point d'accès est activé.
- Suivez les étapes indiquées sur votre appareil pour la configurer à ce mode.
- Attendez qu'elle se synchronise correctement, puis sélectionnez « Confirmer ».

## **FRANÇAIS**

## **MANUEL DE L'UTILISATEUR**

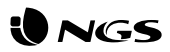

## **Fonctions de la prise intelligente NGS LOOP TRACK dans l'application**

#### **• Prises**

Les prises peuvent être allumées / éteintes de n'importe où, tant que l'appareil mobile et les prises ont une connexion stable à internet.

#### **• Paramètres**

En haut à droite, se trouve une icône représentant un crayon, sélectionnez-la et entrez les paramètres de l'ampoule intelligente. Dans ces paramètres, vous pourrez modifier le nom de l'appareil, la pièce dans laquelle elle se trouve, vérifier la connexion Internet, et même la contrôler avec un haut-parleur intelligent ayant la technologie Amazon Alexa ou Google Assistant, (NGS fabrique également des haut-parleurs compatibles

avec ce produit). De plus, vous disposez d'autres options détaillées dans l'application. Pour effacer la fiche NGS LOOP TRACK, vous devez sélectionner cette option à la fin du même menu. \*

## **• Consommation**

Voir la consommation électrique détaillée de tous les appareils connectés à la prise intelligente. \*\*

#### **• Temps restant**

Vous pouvez définir un compte à rebours de sorte que la prise intelligente NGS soit activée / désactivée au bout d'un moment.

#### **• Programmation**

Programmez l'activation / la désactivation de la prise intelligente NGS et répétez l'action autant de fois que vous le souhaitez. \*\*\*

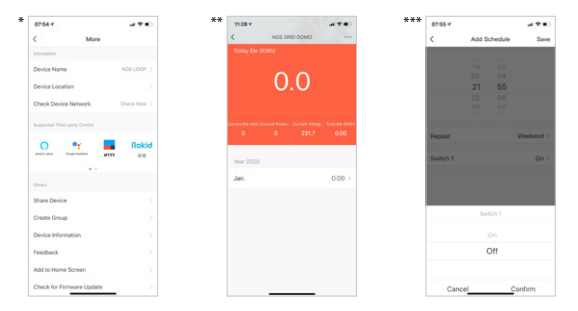

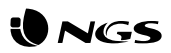

## **Fonctions de l'application NGS Orb Spécifications**

#### **• Menu principal**

Dans le menu principal, vous pourrez modifier la gestion d'une maison à l'autre, voir les détails de la température dans son emplacement, les raccourcis des ambiances que vous avez précédemment créées, et même contrôler / ajouter d'autres appareils NGS liés dans votre compte.

#### **• Ambiances**

Vous pouvez créer des ambiances avec différents appareils, en utilisant les commandes souhaitées.

#### **• Automatisation**

Créez des processus automatiques pour allumer / éteindre vos appareils à une heure précise chaque jour.

#### **• Profil**

Dans le profil, vous pourrez modifier vos informations personnelles et les paramètres de votre maison. Vous pourrez également ajouter une nouvelle maison avec de nouveaux appareils intelligents, et tous les contrôler depuis le même smartphone.

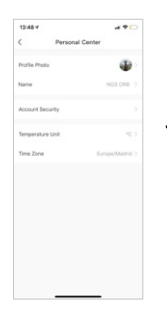

- Contrôlé via l'application ou l'assistant vocal d'Amazon et de Google
- Connectivité : IEEE 802.11b / g / n 2,4 GHz
- Tension nominale : 100-240V AC 50 / 60Hz
- Courant nominal : 16 A (max.)
- Puissance totale maximale : 3680 W

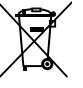

Si dans l'avenir vous deviez vous débarrasser de ce produit veuillez remarquer que :

Les déchets électriques ne doivent pas être jetés avec les déchets ménagers. Veuillez recycler les produits dans une déchetterie.

Consulter votre responsable local ou votre revendeur pour un conseil sur le recyclage.

(Directive sur les déchets des équipements électriques et électroniques)

## **FRANÇAIS**

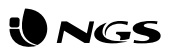

# **Diseño del enchufe inteligente** Instale la App NGS Orb<br>NGS LOOP TRACK

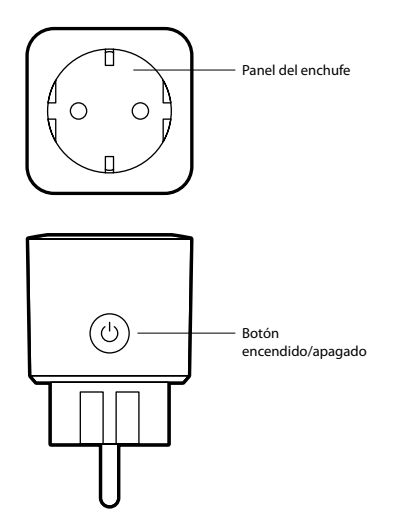

- Podrá encontrar la App "NGS Orb" \* en Apple Store, Google Play, o simplemente escanee el código QR que viene en un lateral del embalaje.
- • Inicie sesión o regístrese y siga los pasos que le van saliendo en pantalla.

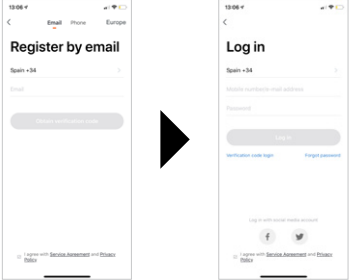

• En caso de registrarse con Facebook o Twitter, deberá dar de alta en los ajustes de la App su número de teléfono y restablecer la contraseña para evitar incompatibilidades al sincronizar cuentas con Amazon Alexa / Google Home.

\* La aplicación para dispositivos móviles"NGS Orb" es gratuita y compatible con la versión iOS8.0 y Android 4.4 o superior.

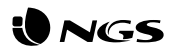

## **Conectando el enchufe inteligente NGS LOOP TRACK (modo fácil)**

- • Conecte el enchufe inteligente a la corriente, abra la App"NGS ORB" en su dispositivo móvil y seleccione "añadir dispositivos (+)" situado en la esquina superior derecha.
- • Seleccione la categoría de producto deseada y verifique que el indicador de luz parpadea rápidamente. En caso de necesitar ayuda, seleccione "ver ayuda" en la aplicación. \*
- • Escoja la señal WiFi local e inserte su contraseña para confirmar la red. Asegúrese de estar usando una señal de red de 2.4GHz.

 $\sim$ 

• Espere hasta que se sincronice correctamente y renombre su dispositivo NGS. \*\*

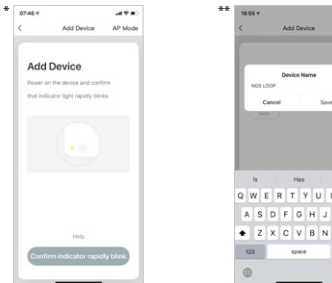

## **Conectando el enchufe inteligente NGS LOOP TRACK en modo AP**

- • Cuando la luz del botón del enchufe parpadee rápidamente, deberá presionar el botón de encendido durante 5 segundos hasta que parpadee lentamente, así cambiará al modo de configuración AP.
- • Siga los pasos indicados en su dispositivo para configurarlo en este modo.
- • Espere a que se sincronice correctamente y entonces seleccione "Confirmar".

## **ESPAÑOL**

## **MANUAL DE USUARIO**

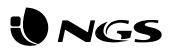

## **Funciones del enchufe inteligente NGS LOOP TRACK dentro de la App**

### **• Enchufes**

Los enchufes pueden ser encendidos/apagados desde cualquier lugar, siempre y cuando haya una conexión estable a Internet por parte del dispositivo móvil y los enchufes.

### **• Ajustes**

En la parte superior derecha le aparecerá un icono de un lápiz, selecciónelo y entrará en los ajustes del enchufe inteligente. Dentro de estos ajustes, podrá modificar el nombre del dispositivo, la habitación en donde lo ha situado, verificar la conexión a internet e incluso controlarlo con un altavoz inteligente que tenga integrado la tecnología Amazon Alexa o Google Assistant (NGS

también fabrica altavoces compatibles con este producto). Además, dispone de otras opciones detalladas en la propia App. Para borrar el enchufe NGS LOOP TRACK deberá seleccionar esta opción al final del mismo menú. \*

## **• Consumo**

Observe el detalle del consumo eléctrico de todos los aparatos conectados al enchufe inteligente. \*\*

#### **• Tiempo restante**

Podrá configurar una cuenta atrás para que el enchufe inteligente NGS se encienda/apague al cabo de un tiempo.

#### **• Programación**

Programe el encendido/apagado del enchufe inteligente NGS y repita la acción las veces que desee. \*\*\*

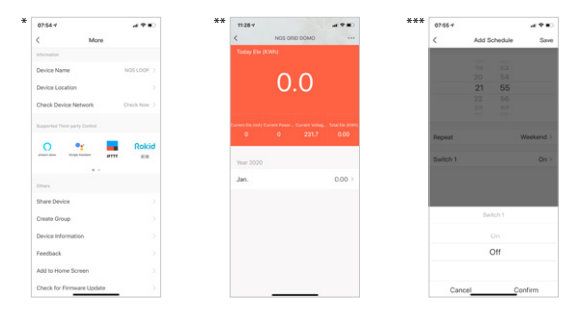

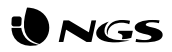

## **Funciones de la App NGS Orb Especificaciones**

#### **• Menú principal**

En el menú principal podrá cambiar la gestión de una vivienda a otra, ver detalladamente la temperatura en su ubicación, atajos de escenas que haya creado previamente e incluso controlar/añadir otros dispositivos NGS vinculados en su misma cuenta.

## **• Escenas**

Podrá crear escenas con diversos dispositivos, utilizando los comandos que desee.

### **• Automatización**

Cree procesos automáticos para encender/apagar sus dispositivos a una hora concreta todos los días.

### **• Perfil**

Dentro del perfil podrá modificar su información personal y los ajustes de su vivienda. Podrá también añadir una nueva vivienda con nuevos dispositivos inteligentes y controlarlos todos desde el mismo smartphone.

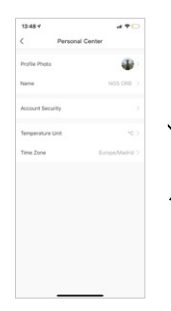

- Controlado a través de la aplicación o asistente de voz de Amazon y Google
- Conectividad: IEEE 802.11b / g / n 2.4GHz
- Tensión nominal: 100-240V CA 50 / 60Hz
- Corriente nominal: 16A (máx.)
- Potencia total máxima de salida: 3680W

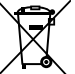

Si en el futuro tiene que desechar este producto, tenga en cuenta que:

Los residuos de productos eléctricos no se tienen que tirar con la basura doméstica. Recíclelo en las instalaciones disponibles.

Consulte a las Autoridades Locales o al distribuidor para que le de instrucciones sobre el reciclaje.

(Directiva sobre la eliminación de Aparatos Electrónicos y Eléctricos)

## **ESPAÑOL**

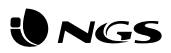

# **Aufbau der intelligenten Steckdose Installieren Sie die NGS Orb-App**

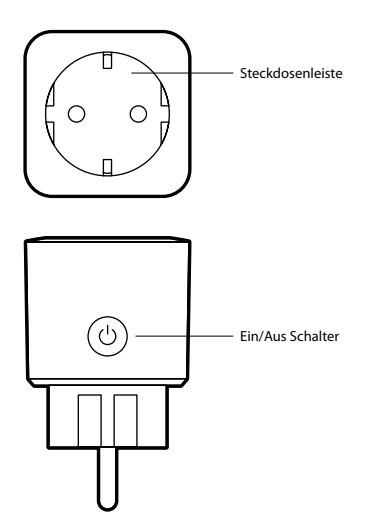

- Sie finden die App "NGS Orb" \* im App Store und Google Play Store oder Sie scannen einfach den QR-Code, der sich auf einer Seite der Verpackung befindet.
- • Melden Sie sich an oder registrieren Sie sich und befolgen Sie die Schritte, die auf dem Bildschirm angezeigt werden.

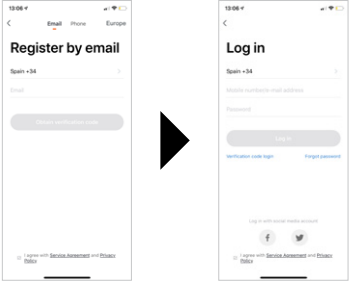

- • Wenn Sie sich bei Facebook oder Twitter registrieren, müssen Sie in den Einstellungen der App Ihre Telefonnummer angeben und das Passwort zurücksetzen, um Inkompatibilitäten bei der Synchronisierung der Konten mit Amazon Alexa / Google Home zu vermeiden.
- \* Die App"NGS Orb"für mobile Geräte ist kostenlos und kompatibel mit iOS 8.0 und Android 4.4 oder höher.

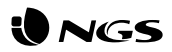

## **Anschluss der intelligenten Steckdose NGS LOOP TRACK (Einfacher Modus)**

- • Schließen Sie die intelligente Steckdose an die Stromversorgung an, öffnen Sie die App"NGS Orb" auf Ihrem Mobilgerät und wählen Sie "Geräte hinzufügen (+)"in der oberen rechten Ecke aus.
- • Wählen Sie die gewünschte Produktkategorie und vergewissern Sie sich, dass die Leuchtanzeige schnell blinkt. Wenn Sie Hilfe benötigen, wählen Sie in der App"Hilfe anzeigen" aus. \*
- • Wählen Sie das lokale WLAN-Netzwerk aus und geben Sie Ihr Passwort ein, um das Netzwerk zu bestätigen. Vergewissern Sie sich, dass Sie ein 2,4-GHz-Netzwerksignal verwenden.
- • Warten Sie, bis sich das Gerät richtig synchronisiert hat und benennen Sie Ihr NGS-Gerät um. \*\*

## **Das Anschließen der intelligenten Steckdose NGS LOOP TRACK im AP-Modus**

- • Wenn das Schalterlämpchen der Steckdose schnell blinkt, muss die Einschalttaste 5 Sekunden lang gedrückt werden, bis sie langsam blinkt. Dadurch erfolgt der Wechsel in den AP-Konfigurationsmodus.
- • Befolgen Sie die Schritte, die auf Ihrem Gerät angegeben sind, um es in diesem Modus zu konfigurieren.
- • Warten Sie, bis das Gerät sich richtig synchronisiert hat und wählen Sie dann"Bestätigen" aus.

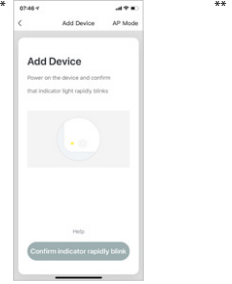

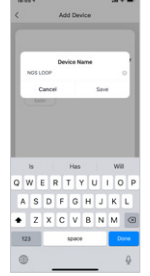

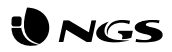

## **Funktionen der intelligenten Steckdose NGS LOOP TRACK innerhalb der App**

### **• Steckdosen**

Die Steckdosen können von überall ein- und ausgeschaltet werden, solange das Mobilgerät und die Steckdosen über eine stabile Internet-Verbindung verfügen.

### **• Einstellungen**

Sobald Sie das oben rechts erscheinende Symbol eines Bleistifts sehen und dieses auswählen, erhalten Sie Zugang zu den Einstellungen für die intelligente Steckdose. In diesen Einstellungen können Sie den Namen des Geräts und das Zimmer, in dem Sie es aufgestellt haben, ändern, die Internetverbindung überprüfen und essogar mit einem intelligenten Lautsprecher mit integrierter Amazon Alexa- oder Google Assistant-

Technologie steuern (NGS stellt ebenfalls kompatible Lautsprecher für dieses Produkt her). Zudem stehen Ihnen in der eigenen App detaillierte Optionen zur Verfügung. Um die NGS LOOP TRACK-Steckdose zu deaktivieren, müssen Sie diese Option am Ende des gleichen Menüs auswählen. \*

## **• Verbrauch**

Sehen Sie den detaillierten Stromverbrauch aller an den Smart Plug angeschlossenen Geräte. \*\*

### **• Verbleibende Zeit**

Sie können einen Selbstauslöser konfigurieren, damit sich die intelligente NGS-Steckdose nach einer bestimmten Zeit ein/ aus-schaltet.

#### **• Programmierung**

Programmieren Sie das Ein/Aus-Schalten der intelligenten NGS-Steckdose und wiederholen Sie diese Aktion so oft Sie möchten. \*\*\*

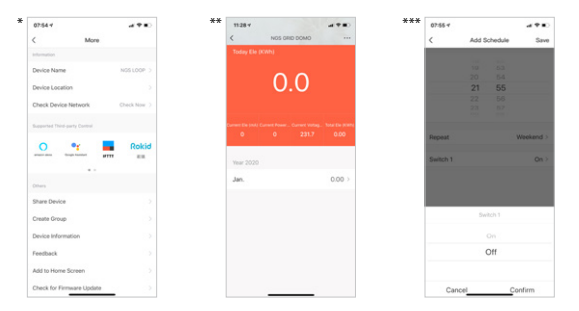

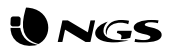

## **Funktionen der NGS Orb-App Spezifikationen**

#### **• Hauptmenü**

Im Hauptmenü können Sie von der Steuerung eines Hauses zu einem anderen Haus wechseln, sich die genauen Temperaturen an Ihrem Standort anzeigen lassen, Shortcuts für Szenen, die Sie zuvor erstellt haben, anlegen und sogar andere NGS-Geräte steuern / hinzufügen, die mit demselben Konto verknüpft sind.

#### **• Szenen**

Mit Ihren gewünschten Befehlen können Sie Szenen mit verschiedenen Geräten erstellen.

#### **• Automatisierung**

Erstellen Sie automatische Prozesse, um Ihre Geräte täglich zu einer bestimmten Uhrzeit ein- und auszuschalten.

#### **• Profil**

Im Profil können Sie Ihre personenbezogenen Daten und die Einstellungen Ihres Hauses ändern. Sie können auch ein neues Haus mit neuen intelligenten Geräten hinzufügen und sie alle über dasselbe Smartphone steuern.

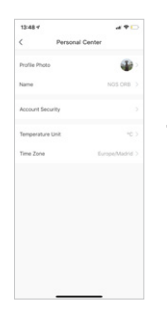

- Steuerung über die Anwendung oder den Sprachassistenten von Amazon und Google
- Konnektivität: IEEE 802.11b / g / n 2,4 GHz
- Nennspannung: 100-240 V AC 50 / 60 Hz
- Nennstrom: 16 A (max.)
- Maximale Gesamtleistung: 3680 W

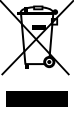

Sollten Sie dieses Produkt später einmal entsorgen müssen, beachten Sie bitte, dass elektrische

Abfallprodukte nicht mit dem Haushaltsmüll entsorgt werden dürfen. Bitte führen Sie das Produkt dem Recycling zu, sofern eine entsprechende Einrichtung (Wertstoffhof) vorhanden ist.

Fragen Sie bei Ihren Behörden vor Ort nach Möglichkeiten zum Recycling.

(Richtlinie über Elektro- und Elektronik-Altgeräte).

## **DEUTSCH**

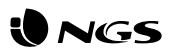

# **Layout della smart plug Installa l'App NGS Orb**

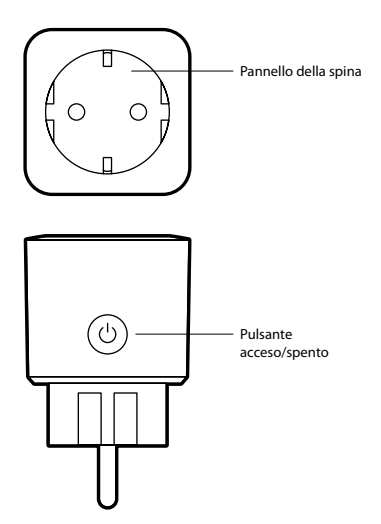

- L'App "NGS Orb" \* è scaricabile da Apple Store, Google Play, o più semplicemente basta scansionare il codice QR presente sul riquadro laterale della confezione.
- • Avvia la sessione o registrati e segui i diversi passaggi che compaiono sul display.

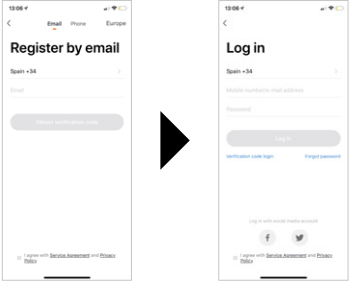

- • In caso di registrazione con Facebook o Twitter, sarà necessario inserire il numero di telefono e ripristinare la password dalla sezione delle impostazioni dell'App per evitare incompatibilità al momento di sincronizzare gli account con Amazon Alexa / Google Home.
- \* L'applicazione per smartphone "NGS Orb" è gratuita e compatibile con le versioni iOS8.0 e Android 4.4 o superiori.

## **INSTRUZIONI D'USO**

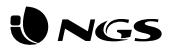

## **Collegamento della Smart Plug NGS LOOP TRACK (in modo semplice)**

- • Collegare la smart plug alla presa di corrente, apri l'App"NGS Orb" nel dispositivo e seleziona la voce "aggiungi dispositivi (+)"in alto a destra.
- • Selezionare la categoria di prodotto desiderata e verificare che l'indicatore luminoso lampeggi rapidamente. Se hai bisogno di aiuto, seleziona "consulta la guida"sull'applicazione. \*
- • Scegli il segnale WiFi locale e inserisci la password per confermare la rete. Assicurati di utilizzare un segnale di rete da 2,4 GHz.
- • Attendi fino alla sincronizzazione corretta e rinomina il tuo dispositivo NGS. \*\*

## **Collegamento della smart plug NGS LOOP TRACK in modalità AP**

- • Quando la spia del pulsante della spina lampeggia rapidamente, tenere premuto il pulsante di accensione per 5 secondi fino a quando non lampeggia lentamente, in tal modo passerà alla modalità di configurazione AP.
- • Segui le istruzioni indicate sul dispositivo per configurarlo in questa modalità.
- • Attendi che la sincronizzazione avvenga correttamente e quindi seleziona "Conferma".

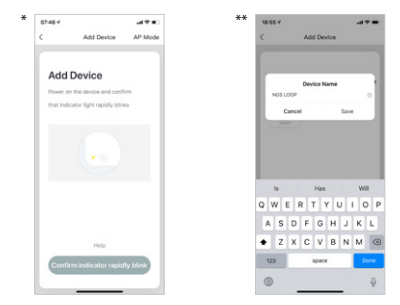

## **INSTRUZIONI D'USO**

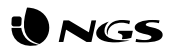

## **Funzioni della Smart Plug NGS LOOP TRACK all'interno dell'App**

## **• Spine**

È possibile accendere/spegnere le spine da qualsiasi luogo in cui ci sia una connessione a internet stabile sia per lo smartphone che per le spine.

#### **• Impostazioni**

In alto a destra apparirà un'icona a forma di matita, selezionala e inserisci le impostazioni della smart plug. All'interno delle impostazioni, potrai modificare il nome del device, la camera in cui è stato collocato, verificare la connessione a internet e controllarla con un altoparlante intelligente dotato di tecnologia Amazon Alexa o Google Assistant, (NGS fabbrica anche altoparlanti compatibili con questo prodotto). Inoltre,

dispone di altre opzioni indicate nella stessa App. Per cancellare il plug NGS LOOP TRACK, seleziona questa opzione alla fine dello stesso menu. \*

## **• Consumo**

Vedere il consumo elettrico dettagliato di tutti i dispositivi collegati a smart plug. \*\*

#### **• Tempo rimanente**

È possibile impostare un countdown in modo che la smart plug NGS si accenda/spenga dopo un po'.

#### **• Programmazione**

Programma l'accensione/lo spegnimento della smart plug NGS e ripeti l'operazione tutte le volte che vuoi. \*\*\*

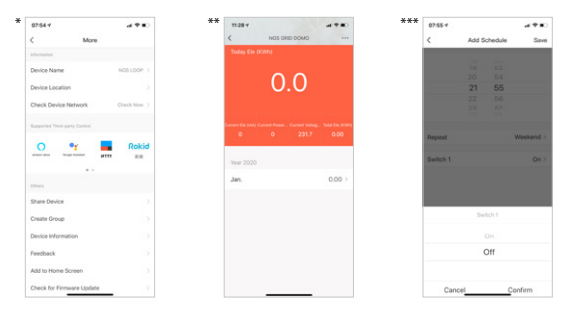

## **ITALIANO**

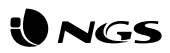

## **Funzioni dell'App NGS Orb Specifiche**

#### **• Menu principale**

Nel menu principale potrai cambiare la gestione da una casa all'altra, visualizzare la temperatura nel dettaglio, scorciatoie di scene create in precedenza e persino controllare/aggiungere altri dispositivi NGS collegati al tuo stesso account.

### **• Scene**

Potrai creare scene con diversi dispositivi utilizzando i comandi che vorrai.

#### **• Automatizzazione**

Crea processi automatici per accendere/spegnere i tuoi dispositivi a un determinato orario tutti i giorni.

### **• Profilo**

All'interno del tuo profilo, potrai modificare le tue informazioni personali e le impostazioni della tua casa. Inoltre, potrai aggiungere una nuova Casa con nuovi dispositivi intelligenti e controllarli dallo stesso smartphone.

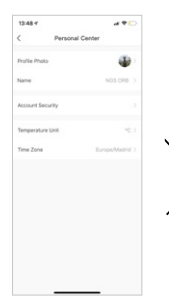

- • Controllata tramite l'applicazione o l'assistente vocale di Amazon e Google
- • Connettività: IEEE 802.11b / g / n 2.4GHz
- • Tensione nominale: 100-240V CA 50/60 Hz
- • Corrente nominale: 16 A (max.)
- • Potenza totale massima erogata: 3680W

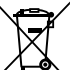

Se in futuro dovesse essere necessario smaltire questo prodotto, si prega di notare che:

I rifiuti elettrici non devono essere smaltiti insieme ai rifiuti domestici. Riciclare in apposite strutture.

Verificare con l'Autorità locale o Rivenditore dove poter riciclare il dispositivo.

(Direttiva sullo smaltimento dei rifiuti elettrici ed elettronici)

## **ITALIANO**

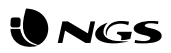

## **Esquema da tomada inteligente NGS LOOP TRACK**

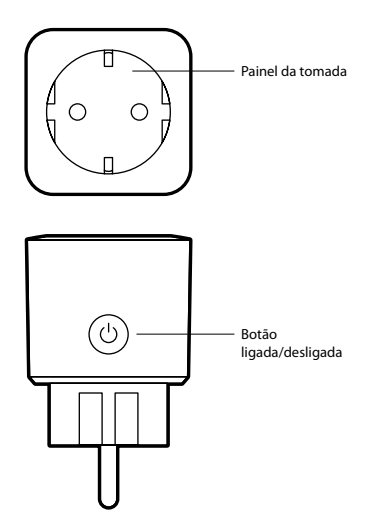

## **Instale a aplicação NGS Orb**

- • Encontrará a aplicação NGS Orb \* na Apple Store e na Google Play ou simplesmente digitalizando o código QR na lateral da embalagem.
- • Inicie sessão ou registe-se e siga os passos que aparecem no ecrã.

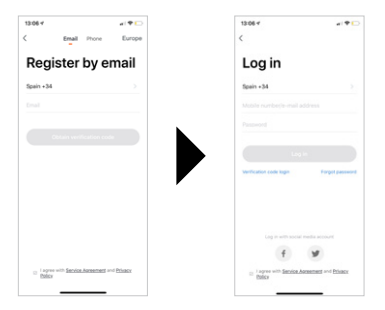

• Se efetuar o registo através do Facebook ou Twitter, terá de registar o seu número de telemóvel e repor a senha para evitar incompatibilidades durante a sincronização de contas com a Amazon Alexa ou o Google Home.

\* A aplicação NGS Orb para dispositivos móveis é gratuita e compatível com iOS 8.0 e Android 4.4 ou acima.

## **MANUAL DO UTILIZADOR**

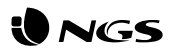

## **Ligação da tomada inteligente NGS LOOP TRACK (modo simples)**

- • Ligue a tomada inteligente à corrente, abra a aplicação NGS Orb no seu dispositivo móvel e selecione "Adicionar dispositivos (+)", no canto superior direito.
- • Selecione a categoria de produto desejada e verifique se o indicador de luz pisca rapidamente. Se precisar de ajuda, selecione "Ver ajuda"na aplicação. \*
- • Escolha a rede WiFi local e insira a sua senha para confirmar a rede. Certifique-se de que está a usar um sinal de rede de 2,4 GHz.
- • Espere até que esteja corretamente sincronizado e depois renomeie o seu dispositivo NGS. \*\*

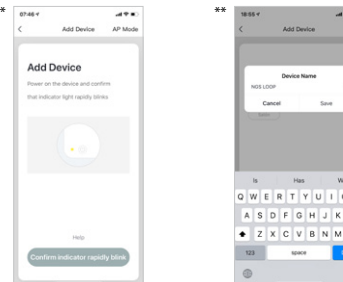

## **Ligação da tomada inteligente NGS LOOP TRACK em modo AP**

- • Quando a luz do botão da tomada piscar rapidamente, deve pressionar o botão de energia durante 5 segundos até que comece a piscar lentamente. Dessa forma, mudará para o modo de configuração AP.
- • Siga os passos indicados no seu dispositivo para o configurar neste modo.
- • Aguarde até sincronizar corretamente e depois selecione "Confirmar".

## **MANUAL DO UTILIZADOR**

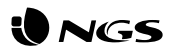

## **Funcionalidades da tomada inteligente NGS LOOP TRACK dentro da aplicação**

### **• Tomadas**

As tomadas podem ser acesas/apagadas a partir de qualquer lugar, desde que haja uma ligação à Internet estável no dispositivo móvel e nas tomadas.

## **• Configurações**

No canto superior direito, verá um ícone de lápis. Selecione-o e entrará nas configurações da tomada inteligente. Nessas configurações, pode modificar o nome do dispositivo ou a divisão onde o colocou, verificar a ligação à Internet e até controlá-lo com um altifalante inteligente que possua a tecnologia da Amazon Alexa ou da Google Assistant (a NGS também fabrica altifalantes compatíveis com este produto). Existem

opções adicionais na própria aplicação. Para eliminar a tomada NGS LOOP TRACK, deve selecionar essa opção no fim desse mesmo menu. \*

## **• Consumo**

Ver o consumo elétrico detalhado de todos os dispositivos ligados à ficha inteligente. \*\*

### **• Tempo restante**

Pode definir um temporizador para a tomada inteligente NGS se ligar/desligar ao fim de algum tempo.

#### **• Programação**

Programe ligar/desligar a tomada inteligente NGS e repita a ação as vezes que desejar. \*\*\*

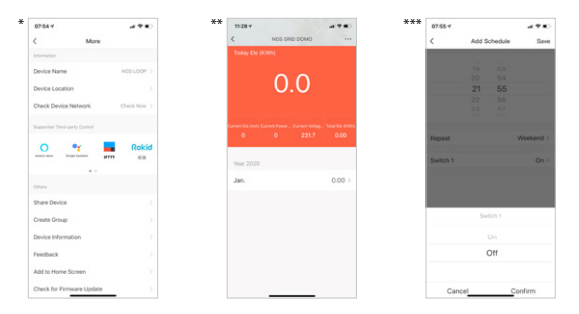

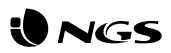

## **Funcionalidades da aplicação NGS Orb Especificações**

#### **• Menu principal**

No menu principal, pode alterar a gestão de uma casa para outra, consultar detalhes sobre a temperatura, ver atalhos para cenas que criou anteriormente e até mesmo controlar/adicionar outros dispositivos NGS ligados à mesma conta.

### **• Cenas**

Pode criar cenas com vários dispositivos usando os comandos que desejar.

#### **• Modo automático**

Crie processos automáticos para ligar/desligar os seus dispositivos a horas específicas diariamente.

#### **• Perfil**

Dentro do perfil pode modificar os seus dados pessoais e as configurações da sua casa. Também pode adicionar uma nova casa com novos dispositivos inteligentes e controlar tudo a partir do mesmo smartphone.

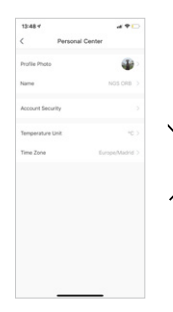

- Controlada através da aplicação ou do assistente de voz da Amazon e Google
- Ligação: IEEE 802.11b / g / n 2,4 GHz
- Tensão nominal: 100-240 V AC 50/60 Hz
- Corrente nominal: 16 A (máx.)
- Potência de saída total máxima: 3680 W

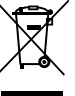

Se a qualquer momento no futuro tiver que se desfazer deste produto, por favor note que:

Os resíduos dos produtos eléctricos não deverão ser misturados juntamente com os resíduos domésticos. Por favor recicle onde seja possível.

Verifique junto da sua Autoridade Local ou comerciante informação acerca de reciclagem.

(Directiva sobre Resíduos de Equipamento Eléctrico e Electrónico)

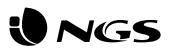

## **Inteligentna konstrukcja wtyczki NGS LOOP TRACK**

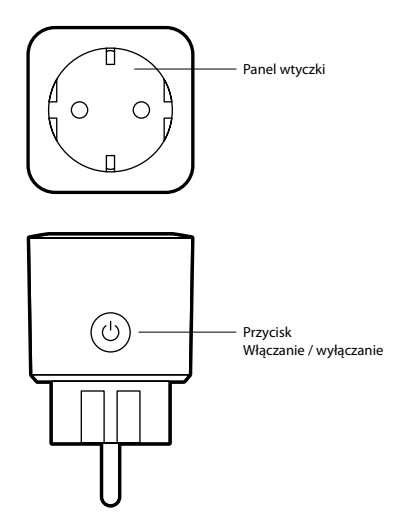

## **Zainstaluj aplikację NGS Orb**

- • Aplikację NGS Orb\* możesz znaleźć w sklepach Apple Store i Google Play, lub po prostu skanując umieszczony z boku opakowania kod QR.
- • Zaloguj się lub zapisz i postępuj zgodnie z wyświetlanymi na ekranie instrukcjami.

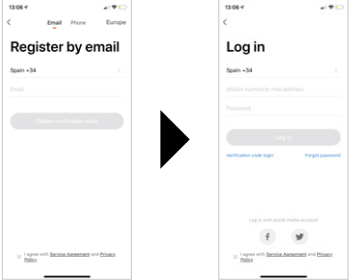

• Jeśli zapiszesz się przez Facebooka lub Twittera, musisz zarejestrować swój numer telefonu i zresetować hasło, aby uniknąć niezgodności podczas synchronizacji kont z Amazon Alexa/Google Home.

\* Aplikacja NGS Orb na urządzenia mobilne jest bezpłatna i kompatybilna z systemami iOS 8.0 i Android 4.4 lub nowszymi.

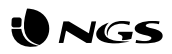

## **Podłączanie inteligentnej wtyczki NGS LOOP TRACK (tryb łatwy)**

- • Podłącz inteligentną wtyczkę do źródła prądu, na swoim urządzeniu mobilnym otwórz aplikację NGS Orb i w prawym górnym rogu wybierz "Dodaj urządzenia (+)".
- • Wybierz żądaną kategorię produktu i sprawdź, czy wskaźnik świetlny szybko miga. Jeśli potrzebujesz pomocy, wybierz w aplikacji Wyświetl pomoc"\*
- • Wybierz lokalny sygnał WiFi i wprowadź hasło, aby potwierdzić sieć. Upewnij się, że używasz sygnału sieciowego 2,4 GHz.
- • Zaczekaj, aż żarówka zostanie poprawnie zsynchronizowana, a następnie zmień nazwę urządzenia NGS. \*\*

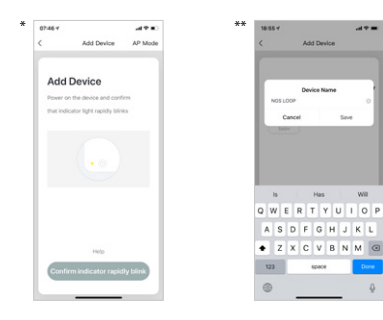

## **Podłączanie inteligentnej wtyczki NGS LOOP TRACK w trypie AP**

- • Gdy lampka przycisku wtyczki miga szybko, naciśnij i przytrzymaj przycisk zasilania przez 5 sekund, aż lampka zacznie migać wolno; wtyczka przejdzie w tryb konfiguracji AP.
- • Aby skonfigurować urządzenie w tym trybie, postępuj zgodnie z wyświetlanymi na nim instrukcjami.
- • Zaczekaj na prawidłowe zsynchronizowanie się, a następnie wybierz "Potwierdź".

## **PODRĘCZNIK UŻYTKOWNIKA**

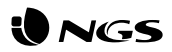

## **Funkcje inteligentnej wtyczki NGS LOOP TRACK wewnątrz aplikacji**

## **• Wtyczki**

Wtyczki można włączać/wyłączać z dowolnego miejsca, pod warunkiem, że urządzenie mobilne i wtyczki są stabilnie połączenie z internetem.

### **• Ustawienia**

W prawym górnym rogu pojawi się ikona ołówka. Wybierz ją i przejdź do ustawień inteligentnej wtyczki. W ramach tych ustawień możesz zmienić nazwę urządzenia lub pomieszczenia, w którym zostało ono zainstalowane, sprawdź połączenie internetowe, a nawet skontrolui je za pomoca inteligentnego głośnika z technologią Amazon Alexa lub Google Assistant (NGS

produkuje również głośniki zgodne z tym produktem). Aplikacja ta posiada również inne opcje. Aby usunąć wtyczkę NGS LOOP TRACK, wybierz odpowiednią opcję na końcu tego samego menu. \*

## **• Pobór**

Zapoznaj się ze szczegółowym zużyciem energii elektrycznej wszystkich urządzeń podłączonych do inteligentnej wtyczki. \*\*

#### **• Pozostały czas**

Można ustawić odliczanie, dzięki czemu inteligentna wtyczka NGS włączy / wyłączy się po upływie pewnego czasu.

#### **• Programowanie**

Zaprogramuj włączenie / wyłączenie inteligentnej wtyczki NGS i powtórz czynność tyle razy, ile chcesz. \*\*\*

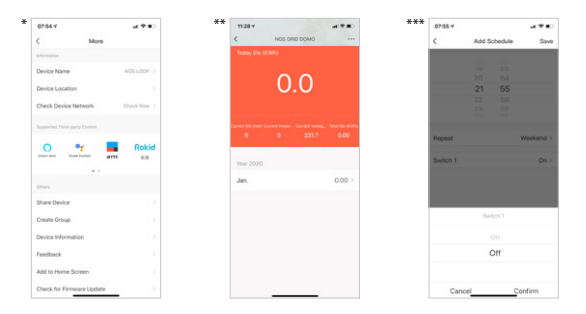

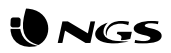

## **Funkcje aplikacji NGS Orb Specyfikacje**

#### **• Menu główne**

W menu głównym możesz zmienić zarządzanie jedną lokalizacją na zarządzanie inną, wyświetlać dane o temperaturze, skróty wcześniej utworzonych scen, a nawet kontrolować/dodawać inne żarówki NGS, połączone z tym samym kontem.

## **• Sceny**

Możesz tworzyć sceny za pomocą różnych żarówek, używając wybieranych poleceń.

## **• Tryb automatyczny**

Twórz automatyczne procesy, aby codziennie, o określonej godzinie włączać i wyłączać żarówki.

### **• Profil**

Za pomocą profilu możesz zmieniać swoje dane osobowe i ustawienia dla żarówek w domu. Możesz także dodać nowy dom z nowymi inteligentnymi żarówkami i sterować nimi wszystkimi z tego samego smartfona.

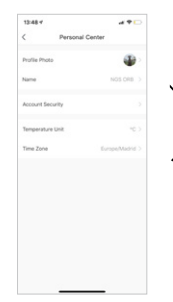

- Sterowanie za pomocą aplikacji lub asystenta głosowego Amazon i Google
- $\cdot$ ł aczność: IEEE 802.11b / g / n 2.4 GHz
- Napięcie znamionowe: 100-240 V AC 50/60 Hz
- Prąd znamionowy: 16 A (maks.)
- Maksymalna całkowita moc wyjściowa: 3680 W

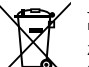

Jeżeli w przyszłości zajdzie potrzeba utylizacji niniejszego produktu należy pamiętać, że:

Zużyte urządzenia elektryczne i elektroniczne nie mogą być wyrzucane wraz z innymi odpadami pochodzącymi z gospodarstwa domowego. Tego typu urządzenia należy przekazać do punktu składowania zużytych urządzeń elektrycznych i elektronicznych.

Informacje na temat punktów składowania można uzyskać od miejscowych władz i u sprzedawcy.

(Dyrektywa WEEE w sprawie zużytego sprzętu elektrycznego i elektronicznego)

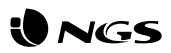

# **Ontwerp van de slimme stekker Installeer de app Orb NGS**

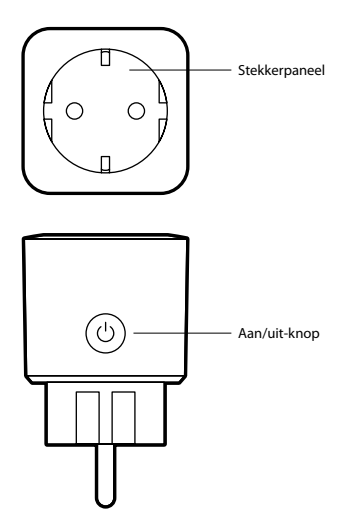

- U kunt de app "NGS Orb" \* in Apple Store of Google Play vinden of u kunt gewoon de QR-code op de zijkant van de verpakking scannen.
- • Log in of registreer en volg de stappen op het scherm.

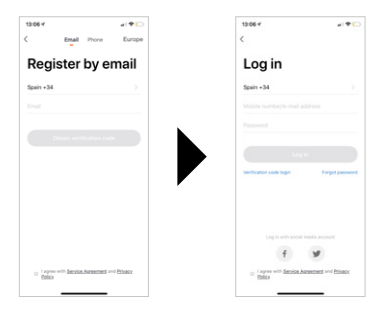

• Als u zich aanmeldt via Facebook of Twitter, moet u uw telefoonnummer registreren in de app-instellingen en het wachtwoord opnieuw instellen om incompatibiliteit bij het synchroniseren van de accounts met Amazon Alexa/Google Home te voorkomen.

\* De app"NGS Orb" voor mobiele apparaten is gratis en compatibel met iOS8.0 en Android 4.4 of hoger.

## **NEDERLANDS**

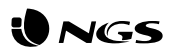

## **De slimme stekker NGS LOOP TRACK aansluiten (eenvoudige modus)**

- • Sluit de slimme stekker aan op de stroomvoorziening, open de app "NGS Orb"op uw mobiele apparaat en kies"Apparaten toevoegen (+)"in de rechterbovenhoek.
- • Selecteer de gewenste productcategorie en controleer of het lampje snel knippert. Als u hulp nodig hebt, selecteert u"hulp zien" in de app.  $*$
- • Kies het lokale wifisignaal en voer uw wachtwoord in om het netwerk te bevestigen. Zorg ervoor dat u een 2,4 GHz netwerksignaal gebruikt.
- • Wacht tot uw NGS-apparaat correct gesynchroniseerd is en wijzig de naam ervan. \*\*

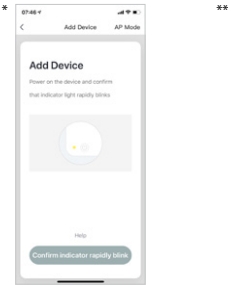

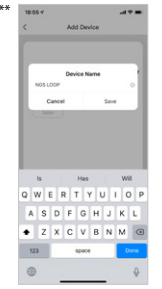

## **De slimme stekker NGS LOOP TRACK in AP-modus aansluiten**

- • Wanneer het lampje van de stekkerknop snel knippert, moet u de aan/uitknop gedurende 5 seconden ingedrukt houden totdat het lampje langzaam knippert om zo naar de AP-configuratiemodus over te schakelen.
- • Volg de stappen op uw apparaat om het in deze modus in te stellen.
- • Wacht tot de synchronisatie correct is uitgevoerd en selecteer vervolgens"Bevestigen".

## **NEDERLANDS**

## **GEBRUIKSAANWIJZING**

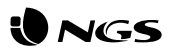

## **Functies van de slimme stekker NGS LOOP TRACK in de app**

### **• Stekkers**

De stekkers kunnen vanaf elke plek worden aan- en uitgezet, zolang er een stabiele verbinding met het mobiele apparaat en de stekkers is.

#### **• Instellingen**

Rechtsboven ziet u een potloodpictogram: selecteer het om naar de instellingen van de slimme stekker te gaan. Binnen deze instellingen kunt u de naam van het apparaat en de kamer waar u het hebt geplaatst wijzigen, de internetverbinding controleren en kunt u het zelfs bedienen met een slimme luidspreker met geïntegreerde technologie van Amazon Alexa of Google Assistant (NGS vervaardigt ook luidsprekers

die compatibel zijn met dit product). Daarnaast hebt u andere opties die in de app zelf worden beschreven. Om de stekker NGS LOOP TRACK te wissen, moet u deze optie aan het einde van dit menu selecteren. \*

### **• Verbruik**

Zie het gedetailleerde elektrische verbruik van alle apparaten aangesloten op de smart plug. \*\*

#### **• Resterende tijd**

U kunt een aftelling instellen zodat de slimme stekker NGS na een tiidie wordt in- of uitgeschakeld.

### **• Programmering**

Programmeer het in/uitschakelen van de intelligente stekker NGS en herhaal de actie zo vaak als u wilt. \*\*\*

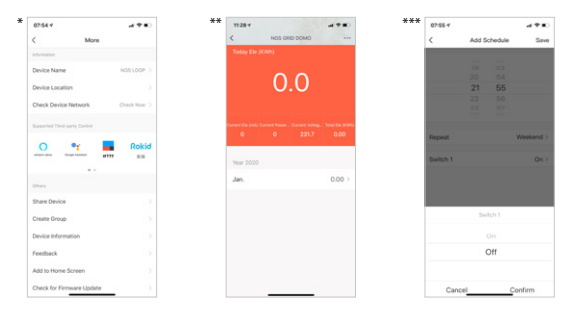

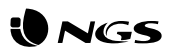

## **Functies van de app NGS Orb Specificaties**

### **• Hoofdmenu**

In het hoofdmenu kunt u het beheer van het ene huis naar het andere wijzigen, de temperatuur in zijn locatie in detail bekijken, snelkoppelingen van sferen die u eerder hebt aangemaakt en zelfs andere NGS-apparaten besturen/toevoegen die aan hetzelfde account zijn gekoppeld.

### **• Sferen**

U kunt sferen met verschillende apparaten maken met de commando's die u wilt.

### **• Automatisering**

Creëer automatische processen om uw apparaten elke dag op een specifiek tijdstip in of uit te schakelen.

#### **• Profiel**

Binnen het profiel kunt u uw persoonlijke gegevens en de instellingen van uw huis wijzigen. U kunt ook een nieuw huis met nieuwe slimme apparaten toevoegen en ze allemaal vanaf dezelfde smartphone bedienen.

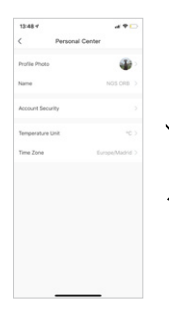

- Gecontroleerd via de applicatie of spraakassistent van Amazon en Google
- Connectiviteit: IEEE 802.11b / g / n 2,4 GHz
- Nominale spanning: 100-240V AC 50/60Hz
- Nominale stroom: 16A (max.)
- Maximaal totaal vermogen: 3680W

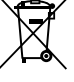

Indien u dit product in de toekomst wilt afdanken, dan moet u er rekening mee houden dat:

elektrische producten niet bij het huishoudelijk afval mogen geplaatst worden. Recyclen in de beschikbare installaties.

Raadpleeg de lokale autoriteiten of dealer voor instructies over recycling.

(Richtlijn betreffende de verwijdering van elektrische en elektronische apparatuur)

## **NEDERLANDS**

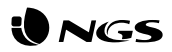

# **Rozvržení inteligentní zásuvky Nainstalujte aplikaci NGS Orb**

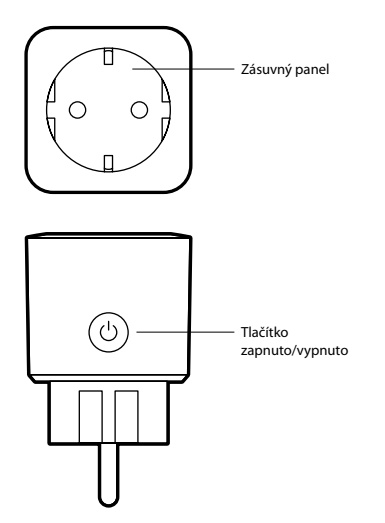

- Applikaci "NGS Orb" \* najdete v Apple Store, Google Play nebo tak, že jednoduše naskenujete QR kód, který je na straně obalu.
- Přihlaste se nebo se zaregistrujte a postupujte podle pokynů na obrazovce.

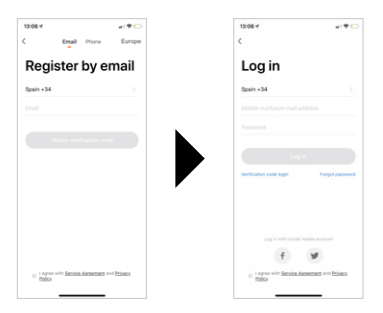

• V případě registrace na Facebooku nebo Twitteru musíte své telefonní číslo zaregistrovat a obnovit heslo, abyste se vyhnuli nekompatibilitě při synchronizaci účtů s Amazon Alexa / Google Home.

\* Aplikace pro mobilní zařízení"NGS Orb" je zdarma a kompatibilní s iOS8.0 a Android 4.4 nebo vyšší.

## **ČEŠTINA**

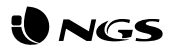

## **Připojení inteligentní zásuvky NGS LOOP TRACK (jednoduchý režim)**

- Připojte inteligentní zásuvku k napájení, otevřete aplikaci "NGS Orb" na svém mobilním zařízení a vyberte. Přidat zařízení (+)" umístěné v pravém horním rohu.
- • Vyberte požadovanou kategorii produktů a ověřte, zda indikátor světla rychle bliká. Pokud potřebujete pomoc, vyberte v aplikaci možnost zobrazit nápovědu". \*
- • Vyberte místní signál WiFi a vložte heslo pro potvrzení sítě. Ujistěte se, že používáte síťový signál 2,4 GHz.
- • Počkejte na správnou synchronizaci a přejmenujte zařízení NGS. \*\*

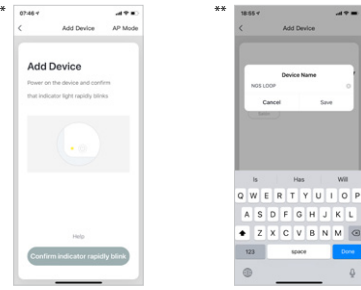

## **Připojení inteligentní zásuvky NGS LOOP TRACK v režimu AP**

- • Pokud kontrolka tlačítka zásuvky bliká rychle, musíte podržet tlačítko napájení po dobu 5 sekund, dokud nebude blikat pomalu, což změní režim konfigurace AP.
- • V tomto režimu postupujte podle kroků uvedených na zařízení.
- • Počkejte na správnou synchronizaci a poté vyberte "Potvrdit".

## **ČEŠTINA**

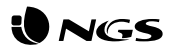

## **Funkce inteligentní zásuvky NGS LOOP TRACK uvnitř aplikace**

## **• Zásuvky**

Zásuvky lze zapínat a vypínat odkudkoliv, pokud je mobilní zařízení a zásuvky stabilně připojeno k internetu.

#### **• Nastavení**

V pravém horním rohu uvidíte ikonu tužky, vyberte ji a zadejte nastavení inteligentní zásuvky. V rámci těchto nastavení můžete změnit název zařízení, místnost, ve které jste jej umístili, ověřit připojení k internetu a dokonce jej ovládat pomocí inteligentního reproduktoru, který má integrovanou technologii Amazon Alexa nebo Google Assistant (NGS také vyrábí kompatibilní reproduktory tohoto produktu). Kromě toho máte další možnosti podrobně popsané v samotné aplikaci.

Pro vymazání zásuvky NGS LOOP TRACK musíte tuto volbu vybrat na konci stejné nabídky. \*

## **• Spotřeba**

Podívejte se na detailní spotřebu všech zařízení připojených k inteligentní zástrčce. \*\*

#### **• Zbývající čas**

Můžete nastavit odpočítávání tak, aby se inteligentní zásuvka NGS po chvíli zapnula / vypnula.

#### **• Programování**

Naprogramujte zapnutí/vypnutí inteligentní zásuvky NGS a akci opakujte tolikrát, kolikrát chcete. \*\*\*

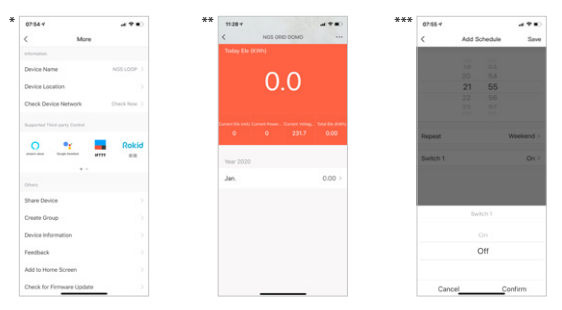

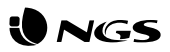

## **Funkce aplikace NGS Orb Specifikace**

### **• Hlavní menu**

V hlavním menu můžete změnit správu jednoho domu na správu jiného domu, detailně sledovat teplotu, zkratky scén, které jste dříve vytvořili, a dokonce ovládat / přidávat další zařízení NGS propojená se stejným účtem.

## **• Scény**

Pomocí různých příkazů můžete vytvářet scény s různými zařízeními.

### **• Automatizace**

Vytvořte automatické procesy pro zapnutí / vypnutí zařízení v určitém čase každý den.

#### **• Profil**

V profilu můžete upravit své osobní informace a nastavení svého domova. Můžete také přidat nový domov s novými chytrými zařízeními a ovládat je všechny ze stejného smartphonu.

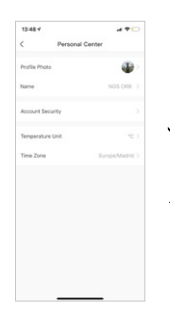

- Ovládání pomocí aplikace nebo hlasového asistenta z Amazon a Google
- Připojení: IEEE 802.11b / g / n 2,4 GHz
- Jmenovité napětí: 100-240V AC 50 / 60Hz
- Jmenovitý proud: 16A (max.)
- Maximální celkový výkon: 3680W

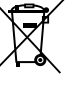

Pokud bude tento výrobek třeba v budoucnu zlikvidovat, upozorňujeme, že:

Elektrické produkty nesmí být likvidovány společně s komunálním odpadem. Je třeba je recyklovat v příslušných zařízeních.

Pro pokyny k recyklaci se obraťte na místní úřady nebo na prodejce.

(Směrnice o likvidaci elektrických a elektronických zařízení)

## **ČEŠTINA**

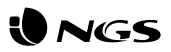

# **Rozvržení inteligentného konektora Nainštalujte si aplikáciu NGS Orb**

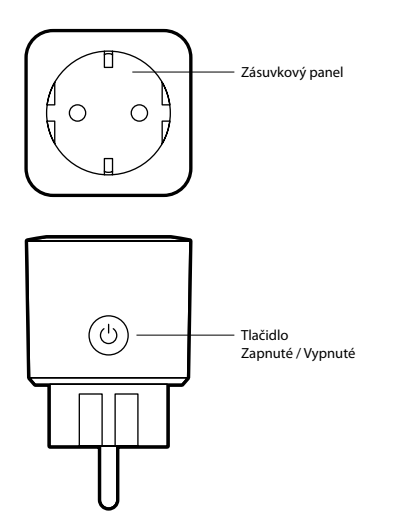

- Aplikáciu "NGS Orb" \* nájdete v Apple Store, Google Play alebo jednoducho naskenujte QR kód, ktorý sa nachádza na bočnej strane obalu.
- • Prihláste sa alebo sa zaregistrujte a postupujte podľa krokov na obrazovke.

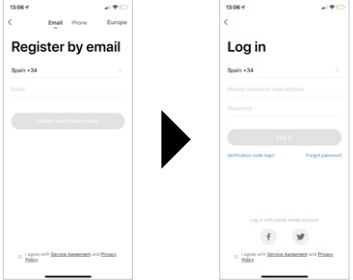

• V prípade registrácie na Facebooku alebo Twitteri musíte zaregistrovať svoje telefónne číslo a obnoviť heslo, aby ste predišli nekompatibilite pri synchronizácii účtov s Amazon Alexa / Google Home.

\* Aplikácia"NGS Orb" pre mobilné zariadenia je bezplatná a kompatibilná s iOS8.0 a Android 4.4 alebo vyšším.

## POUŽÍVATEĽSKÁ PRÍRUČKA

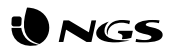

## **Pripojenie inteligentného konektora NGS LOOP TRACK (jednoduchý režim)**

- • Pripojte inteligentný konektor k napájaniu, otvorte aplikáciu NGS Orb" v mobilnom zariadení a vyberte pridať zariadenia (+)" umiestnené v pravom hornom rohu.
- • Vyberte požadovanú kategóriu produktu a overte, či indikátor svetla rýchlo bliká. Ak potrebujete pomoc, v aplikácii vyberte položku, zobraziť pomoc". \*
- • Vyberte miestny signál WiFi a vložte heslo na potvrdenie siete. Uistite sa, že používate sieťový signál 2,4 GHz.
- • Počkajte, kým sa správne nesynchronizuje a zariadenie NGS premenujte. \*\*

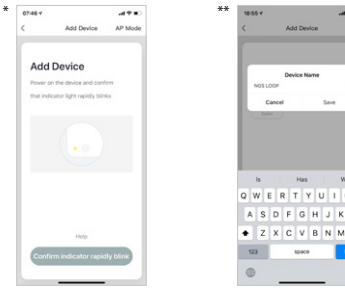

## **Pripojenie inteligentného konektora NGS LOOP TRACK**

- • Keď svetlo tlačidla záblesku bliká rýchlo, musíte stlačiť tlačidlo napájania na 5 sekúnd, kým nezačne blikať pomaly, čím sa prepne do režimu konfigurácie AP.
- • Pre nastavenie zariadenia v tomto režime postupujte podľa krokov uvedených na zariadení.
- Počkajte na správnu synchronizáciu a potom zvoľte "Potvrdiť".

## POUŽÍVATEĽSKÁ PRÍRUČKA

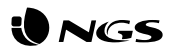

## **Funkcie inteligentného konektora NGS LOOP TRACK v rámci aplikácie**

## **• Konektory**

Konektory môžu byť zapnuté / vypnuté odkiaľkoľvek, pokiaľ je mobilné zariadenie a konektory stabilne pripojené k internetu.

#### **• Nastavenia**

V pravej hornej časti uvidíte ikonu ceruzky, vyberte ju a otvoríte tak nastavenia inteligentného konektora. V rámci týchto nastavení môžete zmeniť názov zariadenia, miestnosť, v ktorej ste ho umiestnili, overiť pripojenie na internet a dokonca ho ovládať pomocou inteligentného reproduktora, ktorý má integrovanú technológiu Amazon Alexa alebo Google Assistant (spoločnosť NGS tiež vyrába reproduktory kompatibilné s týmto produktom). Okrem toho máte ďalšie možnosti

podrobne uvedené v samotnej aplikácii. Ak chcete vymazať konektor NGS LOOP TRACK, musíte túto možnosť vybrať na konci toho istého menu. \*

## **• Spotreba**

Pozrite si podrobnú spotrebu elektrickej energie všetkých zariadení pripojených k inteligentnej zásuvke. \*\*

#### **• Zostávajúci čas**

Môžete nastaviť odpočítavanie tak, aby sa inteligentný konektor NGS po chvíli zapol/vypol.

#### **• Programovanie**

Naprogramujte zapnutie/vypnutie inteligentného konektora NGS a zopakujte akciu toľkokrát, koľkokrát chcete. \*\*\*

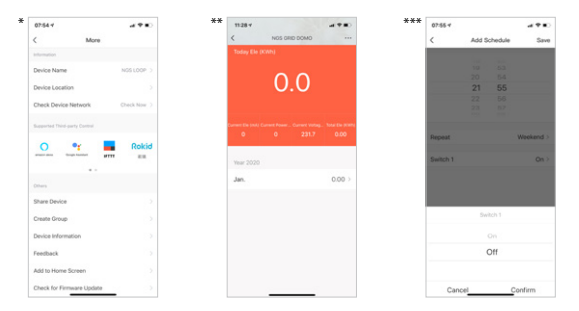

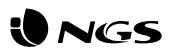

## **Funkcie aplikácie NGS Orb Špecifikácie**

## **• Hlavné menu**

V hlavnom menu môžete zmeniť správu jedného domu na iný, detailne vidieť teplotu v jeho polohe, skratky scén, ktoré ste predtým vytvorili a dokonca ovládať / pridávať ďalšie zariadenia NGS prepojené v tom istom účte.

## **• Scény**

Pomocou rôznych príkazov môžete vytvárať scény s rôznymi zariadeniami.

### **• Automatizácia**

Vytvorte automatické procesy na zapnutie / vypnutie zariadení v konkrétny čas každý deň.

### **• Profil**

V profile môžete upraviť svoje osobné údaje a nastavenia svojho domova. Môžete tiež pridať nový domov s novými inteligentnými zariadeniami a ovládať ich z toho istého smartfónu.

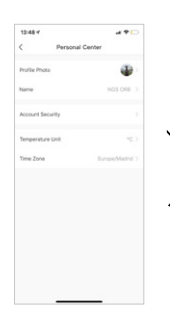

- Ovládanie prostredníctvom aplikácie alebo hlasového asistenta od spoločnosti Amazon a Google
- Pripojenie: IEEE 802.11b / g / n 2.4GHz
- Menovité napätie: 100-240V AC 50 / 60Hz
- Menovitý prúd: 16A (max.)
- Maximálny celkový výkon: 3680W

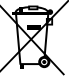

Ak v budúcnosti budete musieť tento produkt vyhodiť, vezmite prosím na vedomie, že:

Odpad z elektronických výrobkov sa nesmie likvidovať s domovým odpadom. Recyklujte ho v dostupných zariadeniach.

Informujte sa u miestnych úradov alebo u predajcu a požiadajte o pokyny na recykláciu.

(Smernica o likvidácii elektrických a elektronických zariadení)

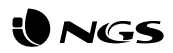

# **Σχεδιασμός έξυπνης πρίζας Εγκατάσταση της εφαρμογής NGS Orb**

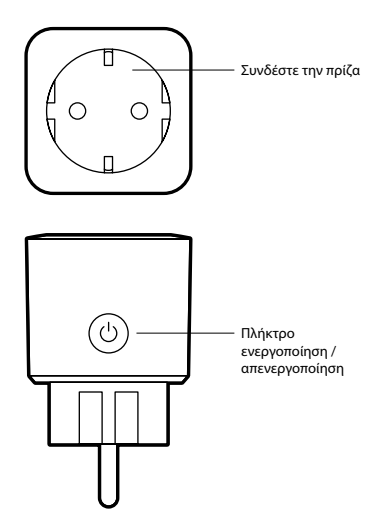

- **NGS LOOP TRACK** Μπορείτε να βρείτε την εφαρμογή"NGS Orb" \* στο Apple Store, το Google Play, ή πολύ απλά μπορείτε να σαρώσετε τον κωδικό QR που βρίσκεται στο πλάι της συσκευασίας.
- Συνδεθείτε ή εγγραφείτε και ακολουθήστε επακριβώς τα βήματα που εμφανίζονται στην οθόνη.

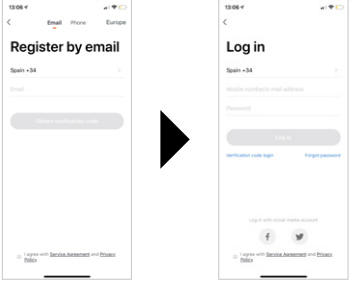

- Σε περίπτωση εγγραφής μέσω Facebook ή Twitter, πρέπει να καταχωρήσετε τον αριθμό τηλεφώνου σας και να επαναφέρετε τον κωδικό πρόσβασης για να αποφύγετε τυχόν ασυμβατότητες όταν θα συγχρονίζετε λογαριασμούς με το Amazon Alexa / Google Home.
- \* Η εφαρμογή"NGS Orb" για κινητές συσκευές είναι δωρεάν και είναι συμβατή με iOS8.0 και Android 4.4 ή με όποια νεότερη έκδοση.

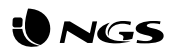

## **Σύνδεση της έξυπνης πρίζας NGS LOOP TRACK (εύκολη λειτουργία)**

- • Συνδέστε την έξυπνη πρίζα με το ηλεκτρικό ρεύμα, ανοίξτε την εφαρμογή"NGS Orb"στην κινητή συσκευή σας και επιλέξτε το "Προσθήκη συσκευών (+)"που βρίσκεται στην επάνω δεξιά γωνία (της εφαρμογής).
- • Επιλέξτε την επιθυμητή κατηγορία προϊόντος και βεβαιωθείτε ότι η ενδεικτική λυχνία αναβοσβήνει με γρήγορο ρυθμό. Εάν χρειάζεστε βοήθεια, επιλέξτε το"βλέπε βοήθεια"στην εφαρμογή. \*
- Επιλέξτε το τοπικό σήμα WiFi και εισάγετε τον κωδικό πρόσβασης ώστε να επιβεβαιώσετε το δίκτυο. Βεβαιωθείτε ότι χρησιμοποιείτε ένα σήμα δικτύου 2,4 GHz.
- • Περιμένετε έως ότου το συγχρονίσετε πλήρως και σωστά και μετονομάστε τη συσκευή NGS. \*\*

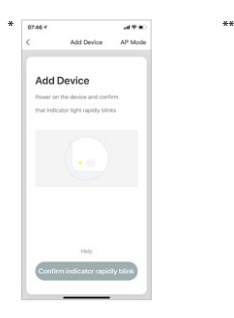

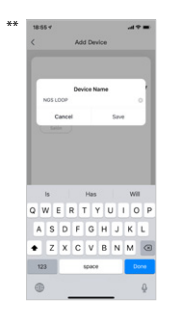

## **Σύνδεση της έξυπνης πρίζας NGS LOOP TRACK σε λειτουργία AP**

- • Όταν η λυχνία του πλήκτρου της πρίζας αναβοσβήνει με γρήγορο ρυθμό, πρέπει να πατήσετε το πλήκτρο τροφοδοσίας για 5 δευτερόλεπτα μέχρις ότου αρχίσει να αναβοσβήνει με αργό ρυθμό, αυτή (η ενέργεια) αλλάζει τη λειτουργία στη ρύθμιση AP.
- Ακολουθήστε επακριβώς τα βήματα που υποδεικνύονται στη συσκευή σας για να την ρυθμίσετε σε αυτή τη λειτουργία.
- Περιμένετε μέχρι να συγχρονιστεί πλήρως και σωστά και στη συνέχεια επιλέξτε "Επιβεβαίωση".

## **ΕΛΛΗΝΙΚΑ** 43

## **ΟΔΗΓΙΕΣ ΧΡΗΣΗΣ**

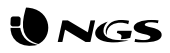

## **Λειτουργίες της έξυπνης πρίζας NGS LOOP TRACK μέσα στην εφαρμογή**

## **• Πρίζες**

Οι πρίζες μπορούν να ενεργοποιηθούν / απενεργοποιηθούν από οπουδήποτε, εφόσον υπάρχει σταθερή σύνδεση της κινητής συσκευής με το διαδίκτυο και τους πρίζες.

## **• Ρυθμίσεις**

Στην επάνωδεξιά πλευρά θα δείτε ένα εικονίδιο όπου εμφανίζεται ένα μολύβι, θα το επιλέξετε και εκεί θα εισάγετε τις ρυθμίσεις της έξυπνης πρίζας. Μέσα από αυτές τις ρυθμίσεις, μπορείτε να τροποποιήσετε το όνομα της συσκευής, το δωμάτιο (ή τον χώρο) όπου την έχετε εντοπίσει, να επαληθεύσετε τη σύνδεση στο διαδίκτυο και, ακόμη, να την ελέγξετε μέσωενός έξυπνο ηχείου το οποίο έχει ενσωματωμένη την τεχνολογία Amazon Alexa ή Google

Assistant (η NGS κατασκευάζει επίσης και ηχεία που είναι συμβατά με αυτό το προϊόν). Επιπλέον, έχετε και άλλες επιλογές οι οποίες περιγράφονται λεπτομερώς στην ίδια την εφαρμογή. Για να διαγράψετε την πρίζα NGS LOOPTRACK, πρέπει να επιλέξετε τη σχετική επιλογή στο τέλος του ίδιου μενού. \*

## **• Κατανάλωση**

Δείτε αναλυτική κατανάλωση ηλεκτρικού ρεύματος για όλες τις συσκευές που είναι συνδεδεμένες σε έξυπνα βύσματα. \*\*

## **• Χρόνος που απομένει**

Μπορείτε να ορίσετε μια αντίστροφη μέτρηση ούτως ώστε η έξυπνη πρίζα NGS να ενεργοποιηθεί / απενεργοποιηθεί μετά από λίγο χρονικό διάστημα.

## **• Προγραμματισμός**

Προγραμματίστε την ενεργοποίηση / απενεργοποίηση της έξυπνης πρίζας NGS και επαναλάβετε την ίδια ενέργεια όσες φορές επιθυμείτε. \*\*\*

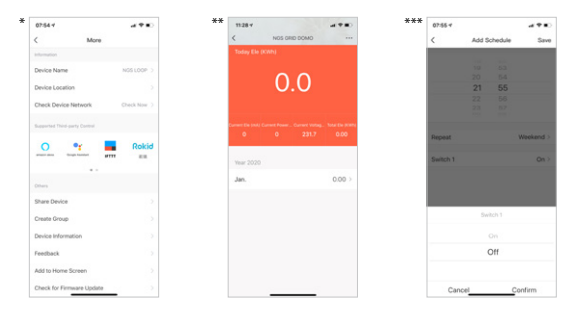

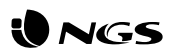

## **Λειτουργίες της εφαρμογής NGS Orb Εξειδικεύσεις**

#### **• Κύριο μενού**

Μέσα από το κύριο μενού μπορείτε να αλλάξετε τη διαχείριση από ένα σπίτι σε ένα άλλο, να δείτε λεπτομερέστερα τη θερμοκρασία σε έναν ορισμένο χώρο ή σημείο, τις συντομεύσεις σκηνών που έχετε ήδη δημιουργήσει και, ακόμα να ελέγξετε / προσθέσετε άλλες συσκευές NGS συνδεδεμένες στον ίδιο δικό σας λογαριασμό.

## **• Σκηνές**

Μπορείτε να δημιουργήσετε σκηνές με διάφορες συσκευές, χρησιμοποιώντας τις αντίστοιχες εντολές που θέλετε.

## **• Αυτοματισμοί**

Δημιουργήστε αυτόματες διαδικασίες για να ενεργοποιείτε / απενεργοποιείτε τις συσκευές σας κάθε ημέρα σε μια συγκεκριμένη ώρα.

## **• Προφίλ**

Στο προφίλ μπορείτε να τροποποιήσετε τα προσωπικά σας στοιχεία και τις ρυθμίσεις που αφορούν το σπίτι σας. Μπορείτε επίσης να προσθέσετε άλλο σπίτι με νέες έξυπνες συσκευές και να τα ελέγχετε όλα μέσα από το ίδιο smartphone.

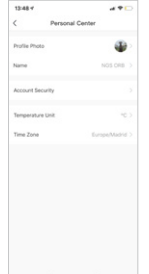

- Ελέγχονται μέσω της εφαρμογής ή μέσω της φωνητικής βοήθειας από την Amazon και την Google
- Συνδεσιμότητα: IEEE 802.11b / g / n 2.4GHz
- Ονομαστική τάση: 100-240V AC 50 / 60Hz
- Ονομαστικό ρεύμα: 16Α (μέγ.)
- Μέγιστη συνολική ισχύς εξόδου: 3680W

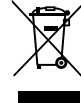

Αν στο μέλλον παραστεί η ανάγκη απόρριψης του προϊόντος, λάβετε υπόψη:

Πως τα απόβλητα ηλεκτρονικών προϊόντων δεν επιτρέπεται να απορρίπτονται μαζί με τα οικιακά απορρίμματα. Ανακυκλώστε το στις διαθέσιμες εγκαταστάσεις.

Αποταθείτε στις αρμόδιες Τοπικές Αρχές ή στον εμπορικό αντιπρόσωπο για πληροφορίες σχετικά με την ανακύκλωση.

(Οδηγία περί απόρριψης Ηλεκτρονικών και Ηλεκτρικών Συσκευών)

## **ΕΛΛΗΝΙΚΑ** 45

WE AUTHORIZED REPRESENTATIVE LURBE GRUP S.A. SAN SERASTIÁN, SPAIN, DECLARE UNDER OUR SOLE **RESPONSIBILITY THAT THE FOLLOWING PRODUCT:** 

LURBE GRUP S.A. SAN SEBASTIÁN. ESPAÑA. DECLARA BAJO SU EXCLUSIVA RESPONSABILIDAD LA CONFORMIDAD DEL PRODUCTO:

NGS: PLUG NGS / MODEL: LOOP TRACK NGS: ENCHUFF NGS / MODELO: LOOP TRACK

HAS REEN TESTED AND FOUND IN CONFORMITY WITH THE FOULOWING HARMONIZED EUROPEAN STANDARDS. HA SIDO TESTADO EN CONFORMIDAD CON LAS SIGUIENTES NORMAS STANDARD EUROPEAS ARMONIZADAS·

FTSI FN 301 489-1 V2 2 0: 2017 FTSI FN 301 489-17 V3.2.0: 2017 FTSI FN 300 328 V2.1.1: 2016 EN 62311:2008 IEC 62321 ED 1.0:2013

AND THEREFORE COMPLY WITH THE ESSENTIAL REQUIREMENTS AND PROVISIONS OF THE FOLLOWING DIRECTIVES OF THE FUROPEAN PARLIAMENT AND FUROPEAN COUNCIL.

Y. POR LO TANTO, CUMPLE CON LOS REQUERIMIENTOS Y PROVISIONES DE LAS SIGUIENTES DIRECTIVAS DEL PARLAMENTO FUROPEO:

RADIO EQUIPMENT DIRECTIVE 2014/53/EU ROHS DIRECTIVE 2011/65/EU & (EU) 2015/863 DIRECTIVA DE FOUIPOS DE RADIO 2014/53/EU DIRECTIVA ROHS 2011/65/FU & (FU) 2015/863

AUTHORIZED REPRESENTATIVE: REPRESENTANTE AUTORIZADO:

**IURRE GRUP S.A.** PORTUFTXF 27 20018 SAN SEBASTIÁN (GUIPÚZCOA) SPAIN

SAN SEBASTIÁN, FEBRUARY 4TH, 2020 SAN SEBASTIÁN, 4 DE FEBRERO DE 2020

**SIGNED FIRMADO** 

CHRISTIAN FALCÓN **PRODUCT MANAGER** 

**LURBE GRUP S.A.** SAN SERASTIÁN, ESPAGNE, SOUS SA RESPONSABILITÉ EXCLUSIVE, CERTIFIE LA CONFORMITÉ DU PRODUIT .

LURBE GRUP S.A. SAN SEBASTIÁN. ESPAÑA. DECLARA SOB A SUA EXCLUSIVA RESPONSABILIDADE A CONFORMIDADE DO PRODUTO:

NGS: PRISE NGS / MODÈLE: LOOP TRACK NGS: TOMADA NGS / MODELO: LOOP TRACK

A ÉTÉ TESTÉ CONFORMÉMENT ALIX NORMES STANDARD ELIROPÉENNES HARMONISÉES SLIIVANTES : FOI TESTADO EM CONFORMIDADE COM AS SEGUINTES NORMAS STANDARD EUROPFIAS HARMONIZADAS:

FTSI FN 301 489-1 V2 2 0-2017 FTSI FN 301 489-17 V3.2.0: 2017 FTSI FN 300 328 V2.1.1:2016 EN 62311:2008 IFC 62321 FD 1.0:2013

ET RESPECTE DONC LES EXIGENCES ET LES DISPOSITIONS DES DIRECTIVES SUIVANTES DU PARLEMENT  $FIROPFEN$ 

E, POR CONSEGUINTE, CUMPRE COM OS REOUISITOS E PROVISÕES DAS SEGUINTES DIRECTIVAS DO PARLAMENTO EUROPELI-

DIRECTIVE SUR LES ÉQUIPEMENTS RADIO 2014/53/EU DIRECTIVE ROHS 2011/65/EU & (EU) 2015/863 DIRECTIVA RELATIVA AOS EQUIPAMENTOS DE RÁDIO 2014/53/EU DIRECTIVA ROHS 2011/65/EU & (EU) 2015/863

REPRÉSENTANT ALITORISÉ · REPRESENTANTE AUTORIZADO:

**I URBE GRUP S.A PORTUETXE 27** 20018 SAN SEBASTIÁN (GUIPÚZCOA) SPAIN

SAN SEBASTIÁN, LE 4 FÉVRIER 2020 SAN SERASTIÁN 4 DE FEVEREIRO DE 2020

SIGNÉ ASSINADO

CHRISTIAN FAI CÓN **PRODUCT MANAGER** 

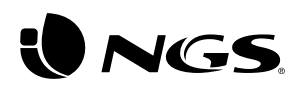

technical support: www.ngs.eu/support

www.ngs.eu